## Journeyman ColdFusion

A New Section of "Working Class" CFUG Topics

> Charles Arehart carehart@systemanage.com February, 1999

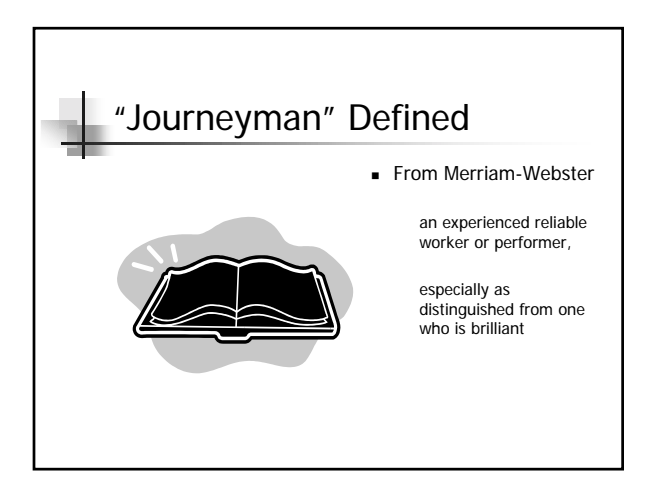

#### Purpose of Journeyman Topics

- ! News you can use, today, in any application
- **.** Less advanced topics than normal CFUG "bleeding edge" topics
- ! Still offering doctorate-level topics in second half of meeting
- ! Will be offered as new section at DC CFUG

#### This Month's Topics

- ! Getting the Beta of 4.0.1 (it's open to all)
- ! Deleting a Session Variable in 4.0
- $\blacksquare$  Mailing to More Than 40 People in 4.0
- **Top Ten Studio Customizations**
- **. Using Access "Stored Procedures" in 4.0**

Getting the Beta of 4.0.1

(it's open to all)

#### About the Beta

- ! New versions of App Server, Studio, and HomeSite ! for server, includes both Enterprise and Professional editions
- ! Primarily a maintenance release to fix bugs
	- ! but several new features, discussed changes last month
	- ! see release notes at beta site (also installed with product)
	- ! http://beta.allaire.com/productinfo/cfasnt401b2/allaire\_supp ort/cf4newfeatures.htm
- ! Currently in Beta (just released Beta 2)
- ! Beta is open to all current users . must be licensed for product being updated
- **Beta 1 was released on 12/17**

### Obtaining the Beta

- ! Beta at http://beta.allaire.com
	- username: cf401
	- ! password: content
	- ! (these are offered right from a public link at the top of the developer forums page, so they're not a secret)
- ! Need your product serial number in order to download
	- ! is on the "Version Info" page of the your ColdFusion Server Administrator for Server
	- . in the Help About box for Studio
- ! Report problems with beta through beta channels ! beta@allaire.com or beta.allaire.com

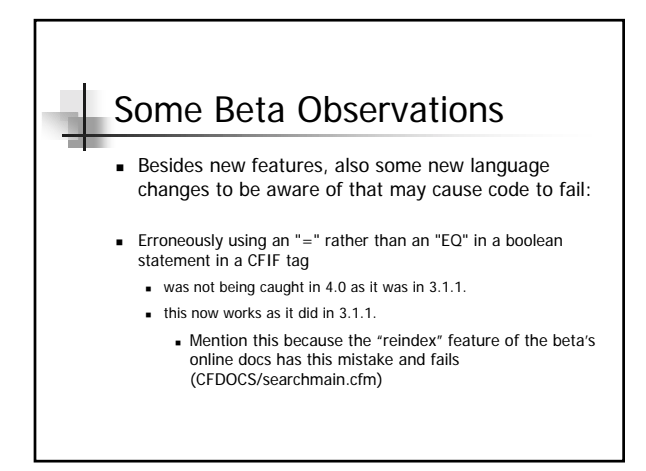

#### Some Beta Observations (cont) . The NAME attribute of the CFAPPLICATION tag is now requred ! so that you can have two separate applications with different sessions for the same user ! if you don't use the NAME attribute you'll get an error in your template that the name attribute was not supplied ! Mention this because the example app on "dynamic content publishing" has a failure in its admin screen due to this.

! Watch for these in your own apps as well

#### Beta 2 Changes

! Previous topics are from Beta 1. Beta 2 just came out

- ! New TYPE attribute for CFLOCK ! readonly/exclusive
- **Enhanced scheduling engine**
- ! New performance monitor configuration file
- …and more ….

## Studio Beta 2 Enhancements **.** Query Builder ! Significant performance enhancements were made to the Query Builder, especially when working in databases with a large number of tables. Support was added for Oracle synonyms, as well. ! New set of HTML and VTML tag editors ! A new set of HTML and VTML tag editors and tag definitions from Marjolein Katsma was integrated into the product. As a result of this, forty-five HTML tag dialogs were improved and 44 new tag editors were added to the product. The functionality of the Tag Inspector and Tag Insight was also improved as a result of this change.

Deleting a Session Variable in 4.0

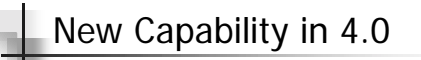

- **.** Can now delete session (as well as application) variables
	- ! These can now be manipulated as "structures" in 4.0
	- ! There is a structdelete function, whose format is:  $\bullet$  <cfset foo = structdelete(session,"test")>
		- ! note: scope is not quoted, variable name is
	- ! This will do more than set the variable to null, but will delete it entirely
		- . isdefined(session.test) will return false
	- ! In case of session variable, deletes variable for current user

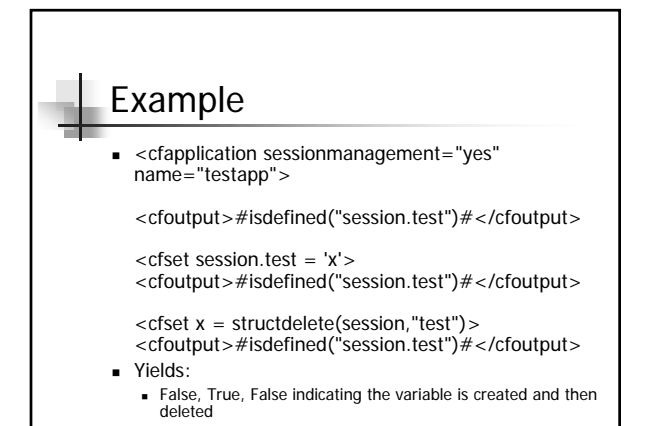

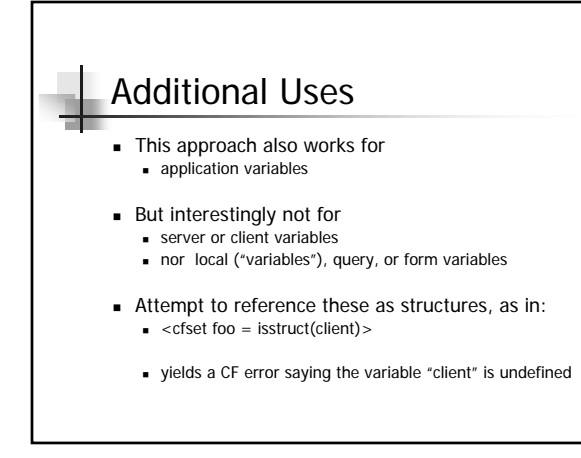

Mailing to More Than 40 People in 4.0

# Not Quite the Limitation it Seems ! CF 4's Release Notes indicates: "The CFMAIL tag currently supports a maximum of 40 recipients per mail message. An error message is generated if this number is

exceeded. This limitation will be addressed in a future release."

! This can be misinterpreted

- ! The limit is 40 recipients listed as the recipients of a single message, as in addresses listed in its TO, CC, and BCC fields
- It DOES NOT refer to using CFMAIL QUERY=... and listing a<br>table column to identify the recipient. In that case, there is no limit

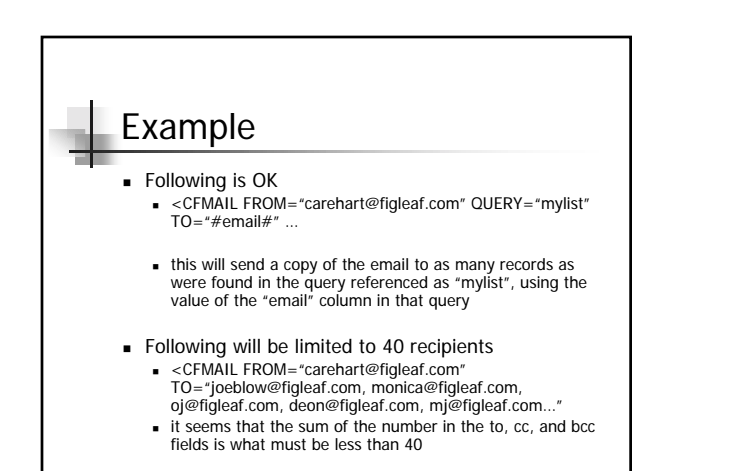

## Top Ten Studio Customizations

Molding Studio to Fit Like a Glove

## Studio is Very Flexible

- ! Many features available to customize
	- ! Options>Settings
	- ! 14 tabs within this command
	- ! Options>Customize ! 3 tabs here
	- ! Toolbars, keyboard shortcuts can all be moved, modified, and added to
	- ! Code reuse supported via snippets, shared snippets, file templates, code templates
- ! Customizing Studio can make significant difference in productivity
- Following are the customizations I make on any new Studio install

#### Top 10 Customizations...

- **Turn on "Allow undo after save"** 
	- ! allows undo's even when a file is saved (as long as not closed in Studio)
	- *in options>settings>edit*
- **Turn on a "development mapping" for the webroot** 
	- ! this will be useful both for debugger and for using browse button (Studio's internal browser)
	- ! in options>settings>browse>development mappings ! set at least one for localhost if cf server installed on your workstation
		- ! click file find icon to right of "studio path", browse to your webroot
		- ! Studio will fill in next two lines for you, select OK

## Top 10 Customizations… (cont)

- **.** Turn off "Lowercase all inserted tags"
	- . will cause Studio to upper case all inserted tags (that it inserts for you)
	- *in options>settings>html*

#### Top 10 Customizations… (cont) **.** Turn on "show line numbers in gutter" (as well as "show gutter") ! will cause Studio to show line numbers, to help debug reported errors ! on Studio's editing interface, in the "editor tookbar" . between the resource tab and the text entry area ! click the icons with a pound sign **as well as** the one above it **.** Turn on "Show keyboard shortcuts in toolbutton hints" ! will display keyboard shortcuts when mouse is placed over various toolbars ! options>**customize**>keyboard shortcuts (checkbox on

screen)

#### Top 10 Customizations… (cont) ! Change keyboard shortcut for comments (ctrl+shift+M) to be CFML comments . make the default a CFML comment rather than an HTML one ! options>customize>keyboard shortcuts, find "cold fusion comment" in list of shortcuts ! place cursor in or next to "apply" button, press the keys ctrl+shift+f8

! notice that the string "ctrl+shift+f8" appears in the area, press apply

#### Top 10 Customizations… (cont)

- ! Change keyboard shortcut for F4
	- . change F4 to not call up the Tag Inspector (last tab in "resources tab")
		- . This can be frustrating if hit by mistake (and easily done if meant to hit F3 for "find next"
		- It's easy enough to call it up via mouse clicks
		- ! Consider just turning off any keystrokes for it
	- ! options>customize>keyboard shortcuts, find "tag inspector" in list
		- ! and hit backspace in the "apply" input area mentioned above

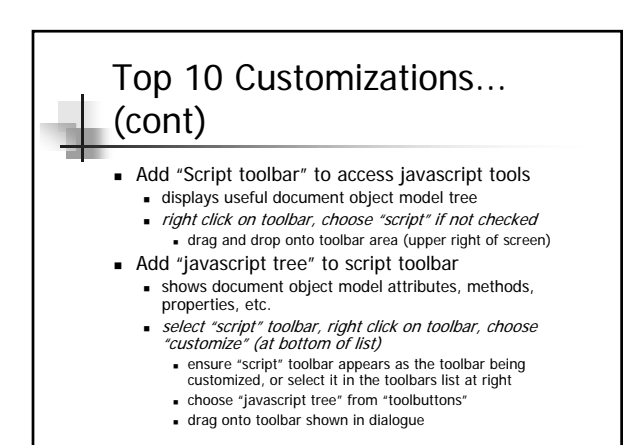

#### Top 10 Customizations... (cont) ! Selecting a preferred toolbar to be "always on" ! the tool buttons at top left of screen (cut/copy/paste/undo, etc.) are actually the "edit" toolbar ! if you don't use those often but do more often use a toolbar you're always having to select from the "quick bar" (the tabbed list of tables/frames/lists/cfml basic, etc. toolbars), you can swap the preferred toolbar for the edit one drag left edge of edit toolbar(just left of scissors icon) onto the *quickbar*. ! This will dock it as another tabbed toolbar (as described above). IF it doesn't dock there, double click it. ! select the tab for your preferred toolbar, then select ITS left edge and drag it onto the area under the menus (where the edit bar had been). It will dock itself there.

! Note that you can actually drag another one and place it below that one

#### Might Also Consider

- ! If you like "tag insight", set its response speed to 0 seconds
- ! If they get in your way, turn off "tag completion" and "tag automation"
- **I** Turn on "word wrap"
- ! Unless you work solely with html (not CFML), turn on "Disable (hide) design tab"
- **.** Turn on "Dynamically refresh file list when changes occur in current directory"
- ! Turn off "Show Splash Screen at startup"

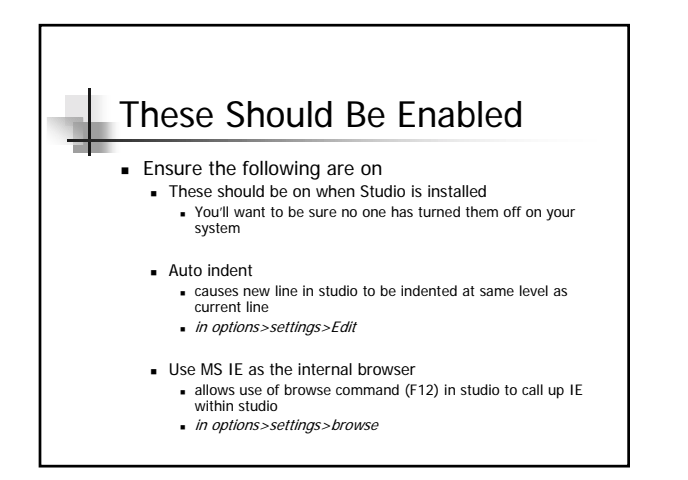

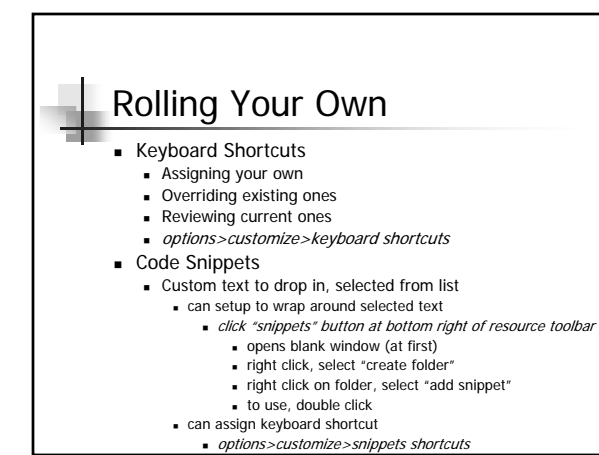

## Rolling Your Own (cont)

- **Code Templates** 
	- ! similar, but not restricted to keyboard shortcuts
	- $\blacksquare$  used by typing in an abbreviation, and pressing CTRL-J
	- ! several are predefined, can define your own
	- ! use options>settings>code templates
	- **.** can review existing ones, add a new one
	- ! note that inserting the pipe (|) character specifies where to place cursor when text is inserted

### Studio Summary

- **· Very customizable**
- ! Various settings to control environment
	- ! indents, undo after save, development mappings, and more
- ! Modifiable toolbars
	- ! can add, change, rearrange, and even add new things (javascript tree)
- ! Tools to facilitate use of frequently used things ! keyboard shortcuts, snippets, code templates
- 

Using Access "Stored Procedures" in 4.0

#### Using Access "Stored Procedures" in 4.0

- ! New stored procedure features in 4.0
- **.** Not intended for use with Access, really
	- ! but we have found that they do work, and add functionality previously missing
- **.** Opens door to using "stored procedures" approach with Access databases
	- ! Several benefits both in performance and productivity

#### Background

- ! Access doesn't support stored procedures, per se ! but does support notion of "queries"
- ! Queries can hold any normal SQL query you'd put in **CFQUERY** 
	- ! can even define input parms that are filled at run-time
- ! Pre-4, could call a "query" using ODBC {Call} statement
	- ! but could not pass in values for input parms
	- ! severely limited usefulness of these for CF applications

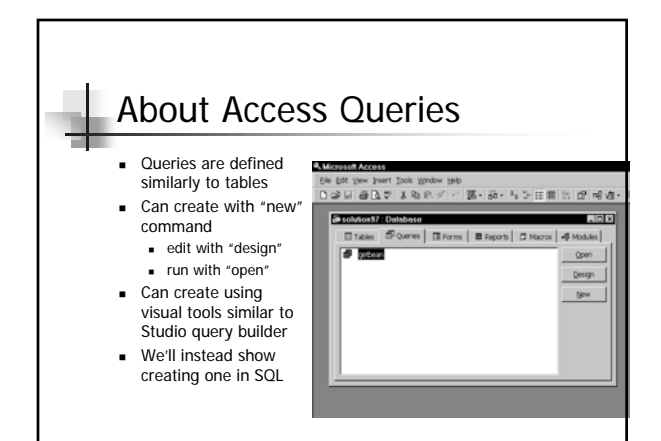

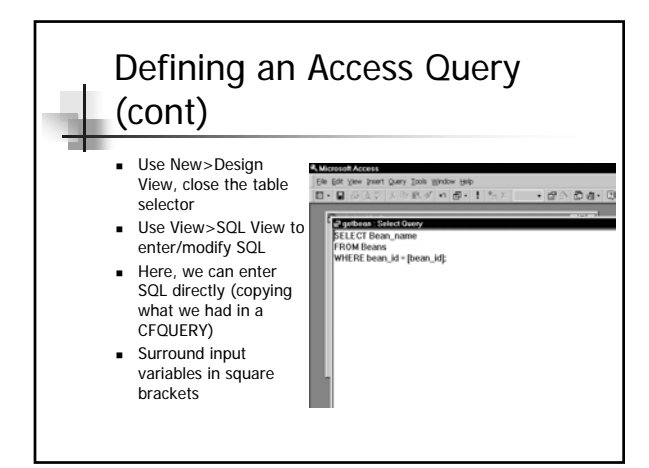

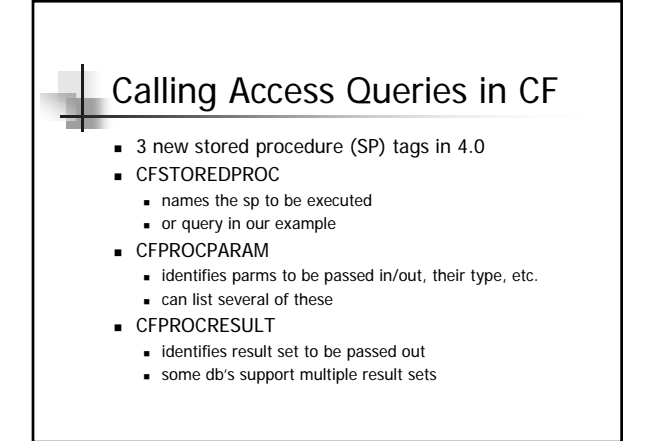

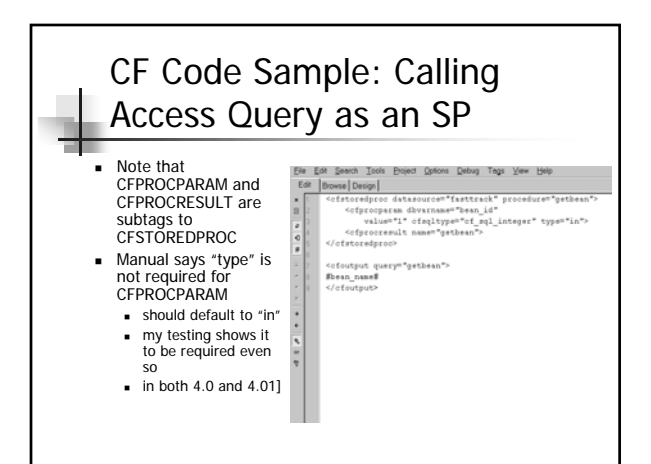

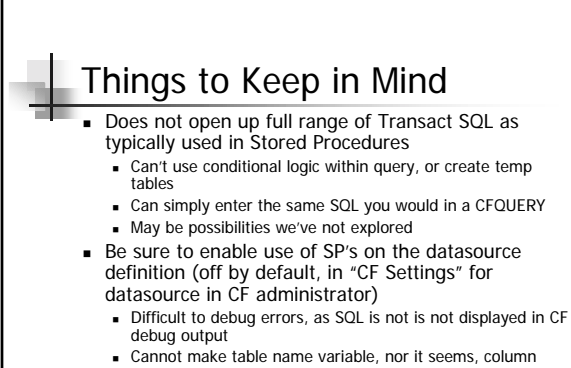

- names
- ! Might work for calling Access "modules". Haven't tried it yet.

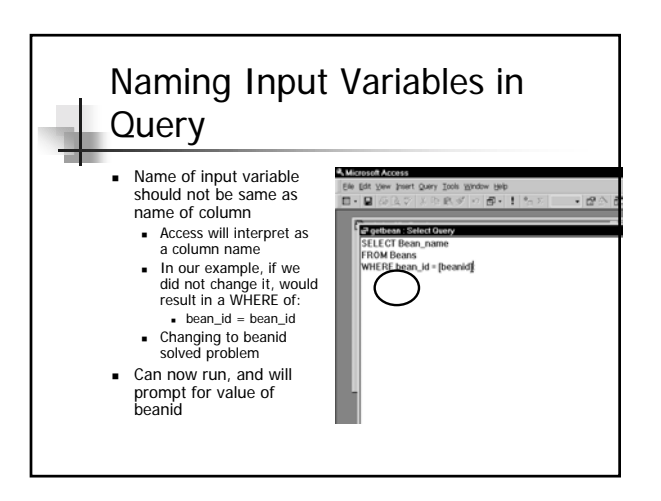

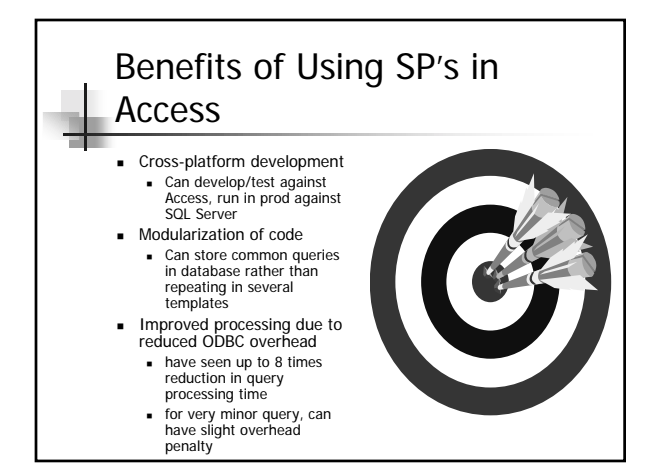

# Recap of Topics

- ! Getting the Beta of 4.0.1 (it's open to all)
- ! Deleting a Session Variable in 4.0
- ! Mailing to More Than 40 People in 4.0
- **.** Top Ten Studio Customizations
- **.** Using Access "Stored Procedures" in 4.0